**نحوه پیگیری کارت ایثارگری ارتش با کد ملی**

**مراحل تکمیل فرم جهت دریافت کارت ایثار ارتش :**

aja.ir -مراجعه به سایت آجا به نشانی aja.ir -2انتخاب گزینه سامانه تکمیل اطالعات ایثارگری آجا از منوی سمت راست 3- وارد کردن اطلاعات خواسته شده ( کدملی و شماره کارت ایثار ) 4 - تکمیل اطالعات خواسته شده 5 - دریافت پیغام "اطالعات با موفقیت ثبت شد"

مراجعه به پایگاه اطالع رسانی آجا به نشانی ir.aja و انتخاب گزینه **" سامانه تکمیل اطالعات ایثارگران آجا "**  از منوی سمت راست (مطابق تصویر)

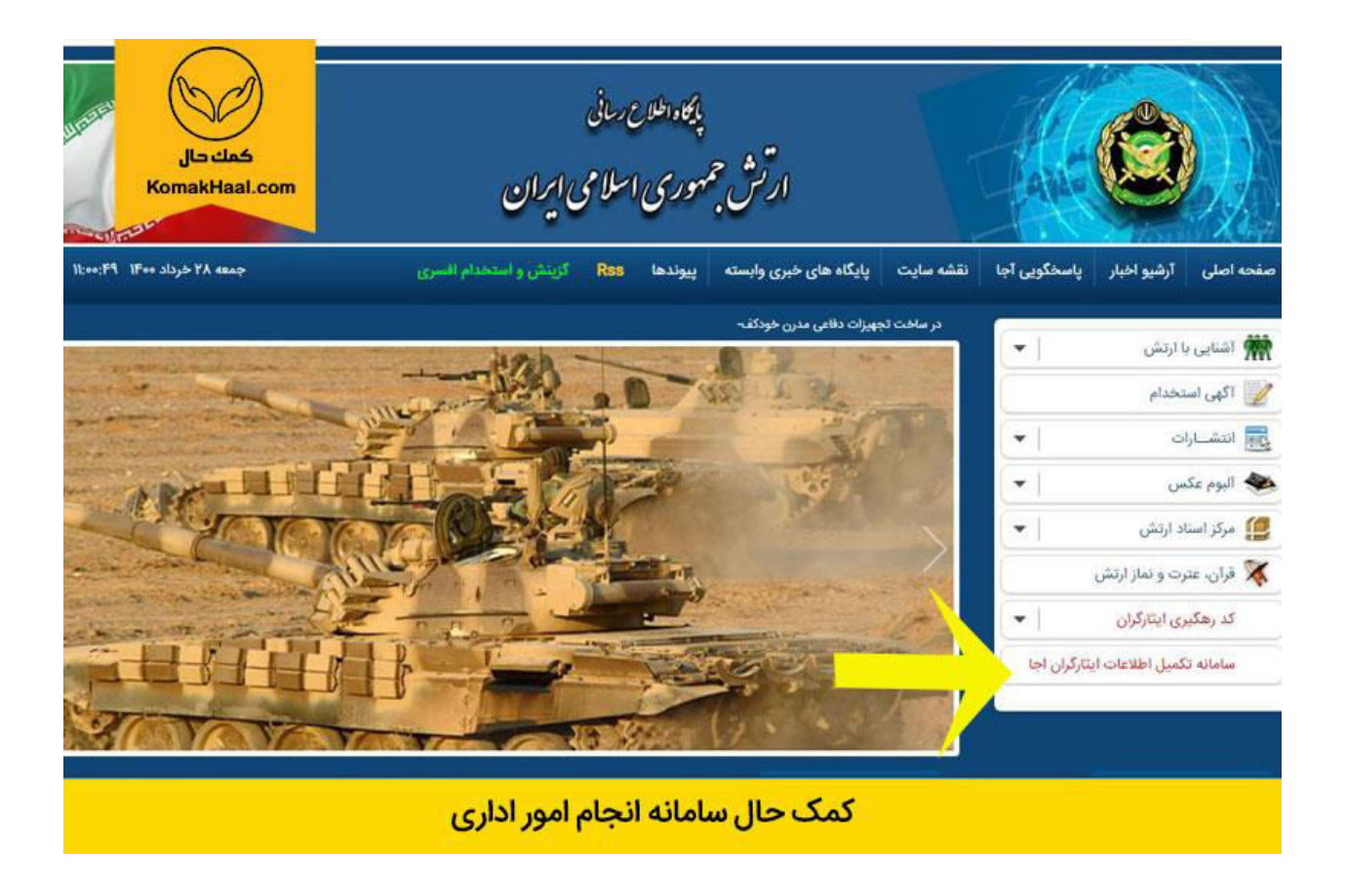

وارد کردن شماره کارت ایثار و کدملی داوطلب به منظور ورود به سامانه تکمیل اطالعات ایثارگران آجا

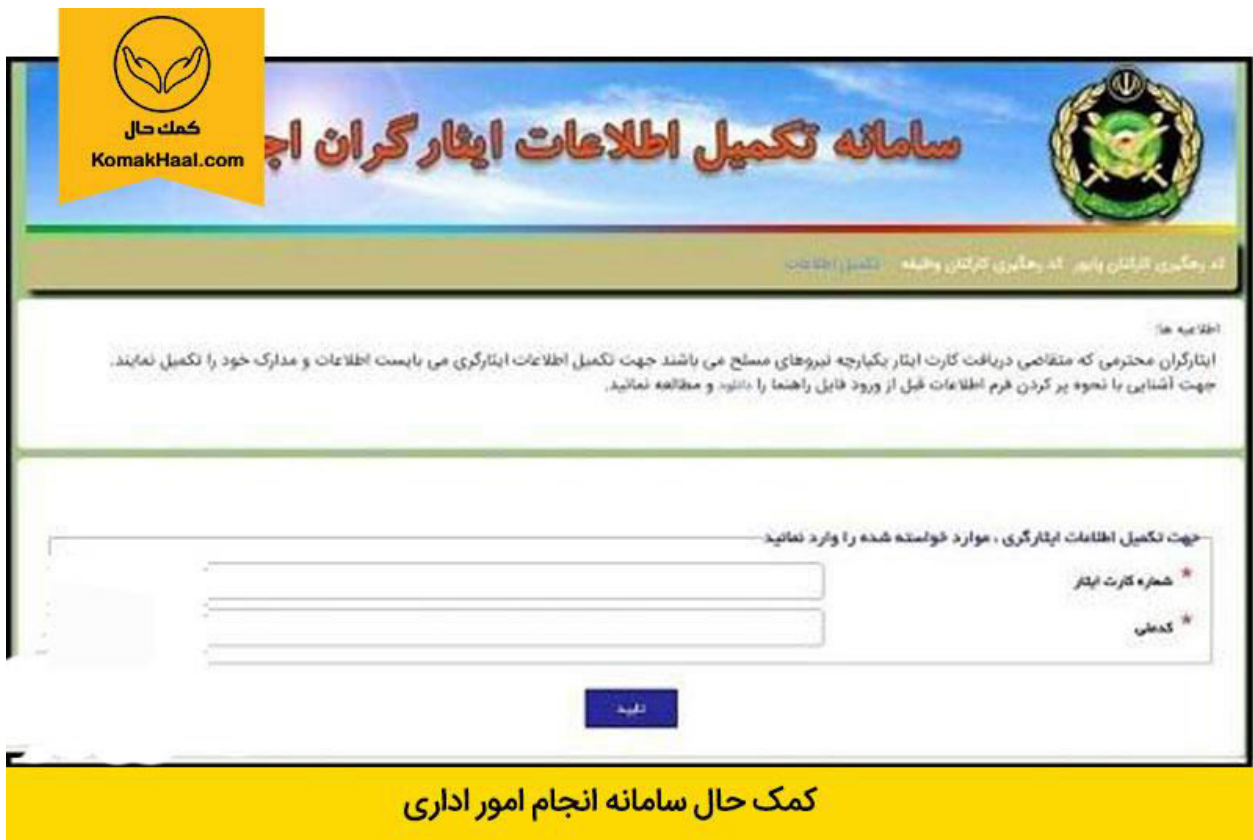

در قسمت اول تکمیل اطالعات فردی داوطلب، در ابتدا مطابق تصویر اطالعات هویتی نمایش داده میشود که فقط سلایر شناسنامه و جنسیت توسط ایثارگر بایستی تکمیل گردد و بقیه موارد قابلیت ویرایش نداشته و از اطالعات کارت ایثار استخراج میگردد.

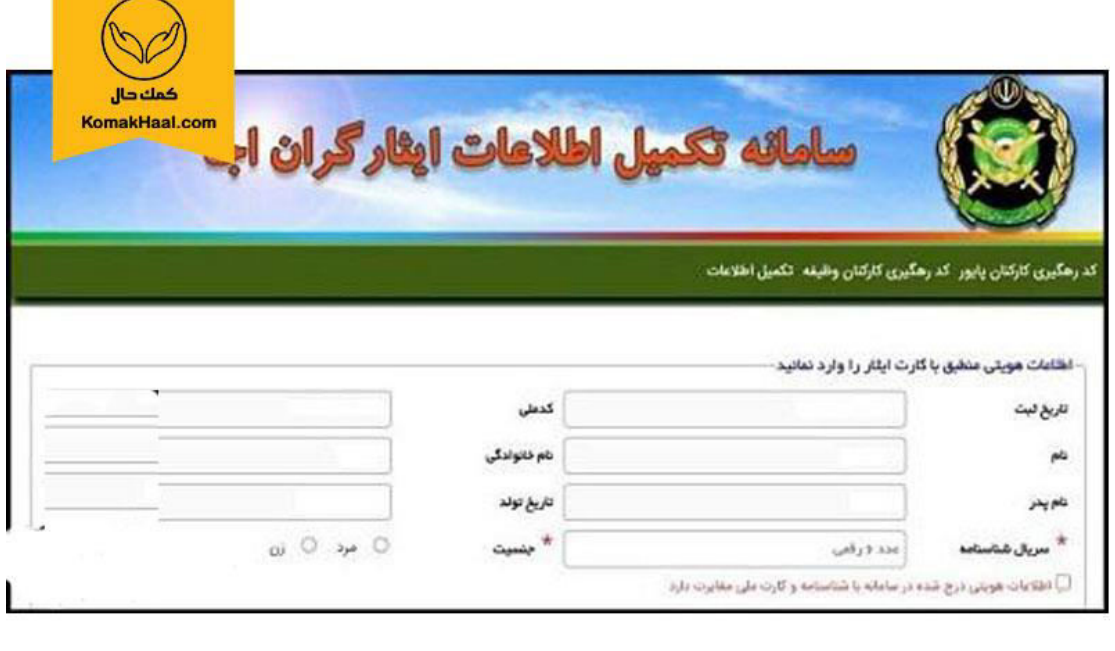

**STATISTICS** 

کمک حال سامانه انجام امور اداری

تکمیل اطلاعات محل سکونت فعلی مطابق تصویر

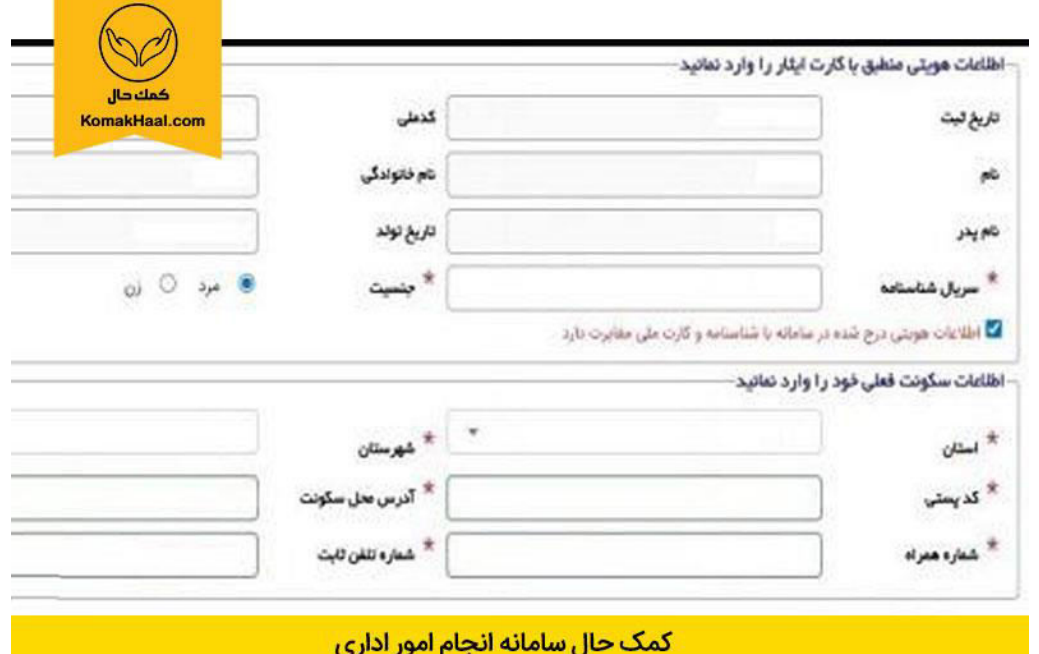

بارگذاری عکس شخصی، کارت ملی و شناسنامه داوطلب مطابق تصویر در قسمت های مشخص شده و در انتها وارد کردن کد امنیتی و تایید اطالعات

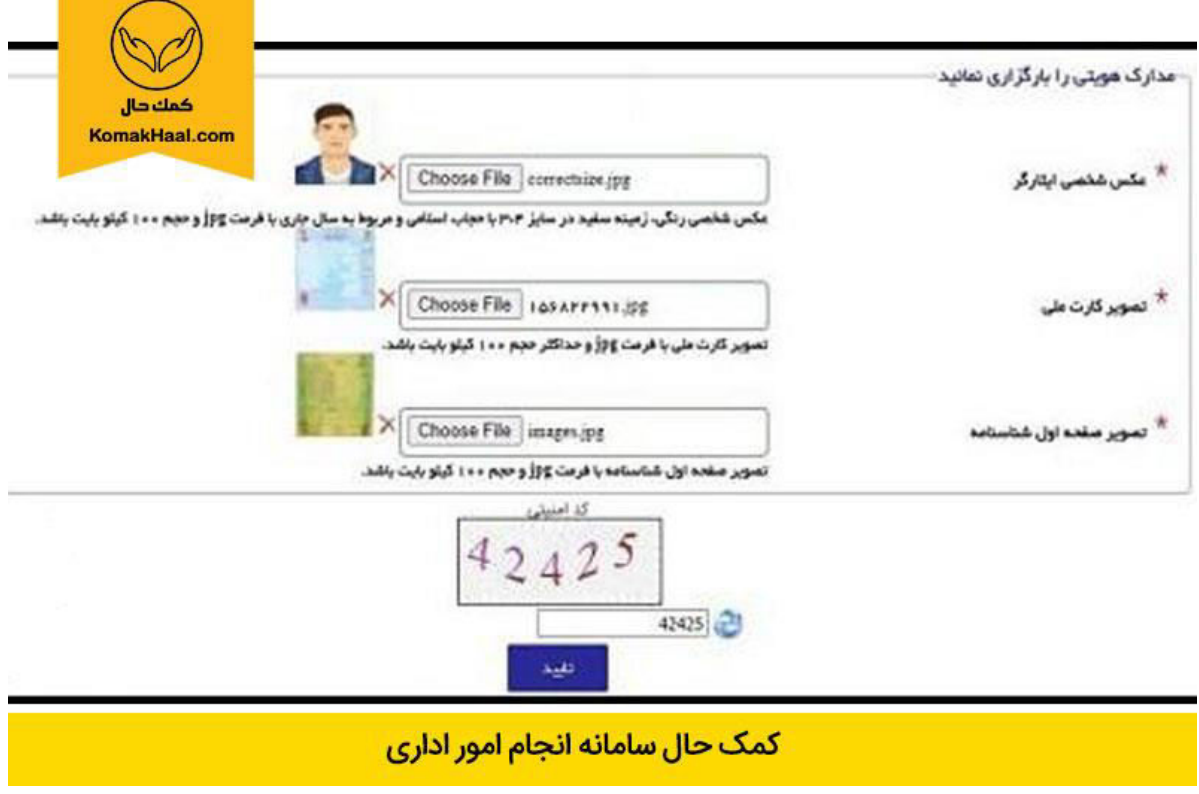

در صورت صحیح انجام دادن تمامی مراحل فوق و بعد از انتخاب دکمه تأیید پیغام **" اطالعات با موفقیت ثبت شد"** نمایش داده میشود.

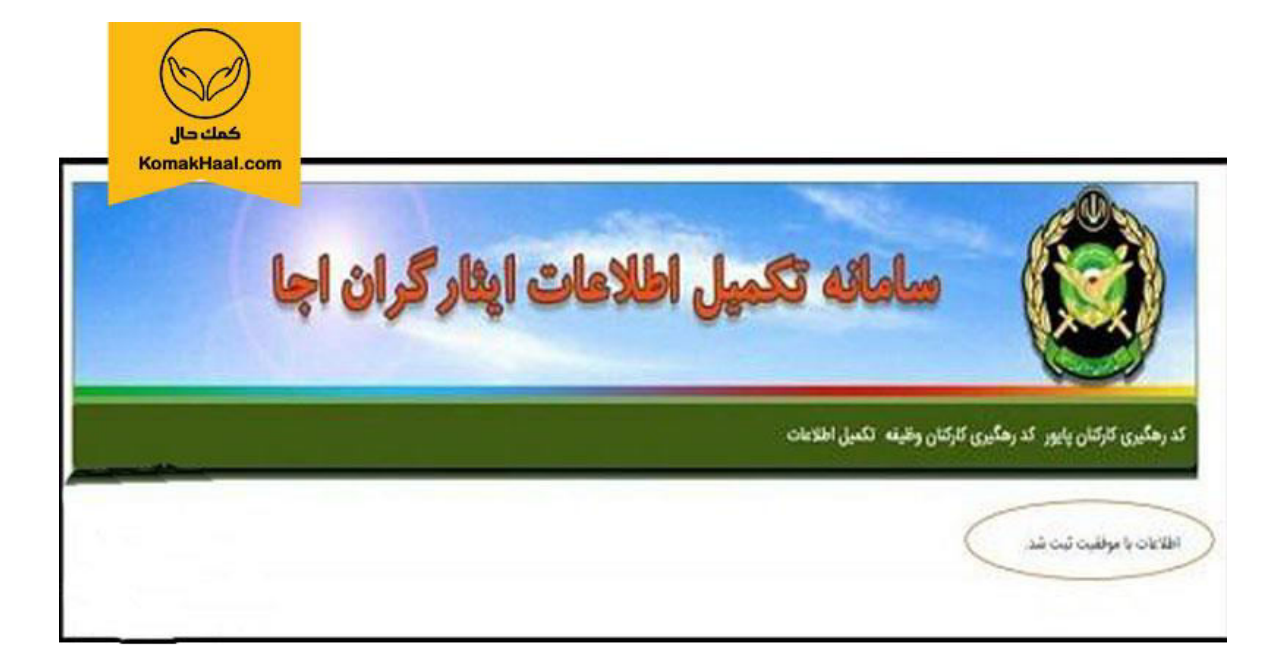

كمك حال سامانه انجام امور اداري

**تذکرات مهم :**

-1در صورتی که شماره ملی مندرج بر روی کارت ایثار اشتباه میباشد جهت ورود همان شماره ملی اشتباه را وارد نمایید. -2در صورتی که با شماره کارت ایثار و شماره ملی مندرج بر روی کارت ایثار موفق به ورود نشدید با شماره 021-74547 تماس حاصل نمایید. -3در صورتی که اطالعات هویتی غیرقابل ویرایش با اطالعات شناسنامه ای ایثارگر مطابقت ندارد، بایستی گزینه " اطالعات هویتی درج شده در سامانه با شناسنامه و کارت ملی مغایرت دارد " را انتخاب نمایید. -4در صورت انتخاب دکمه تایید و عدم نمایش پیغام "اطالعات با موفقیت ثبت شد" یکی از موارد اطالعاتی وارد شده توسط کاربر اشتباه وارد گردیده، لطفا موارد وارد شده را مجددا بررسی و تصحیح نمایید.